# **Agrinavia MOBILE (wersja samodzielna)**

Agrinavia MOBILE służy do tworzenia i edytowania pól, upraw i zabiegów na urządzeniu mobilnym.

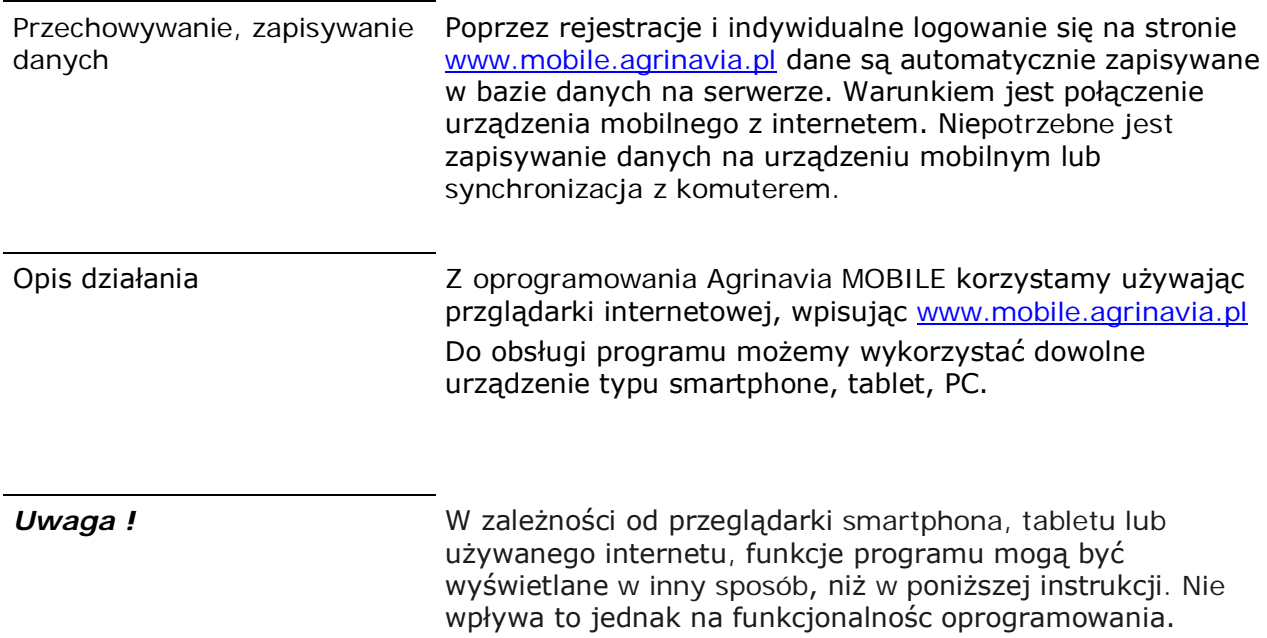

### *Logowanie*

Po otwarciu programu, wprowadź dane logowania. Są to informacje, które podałeś przy zakładaniu w wersji online. Utracone hasło może być wysyłane na adres email.

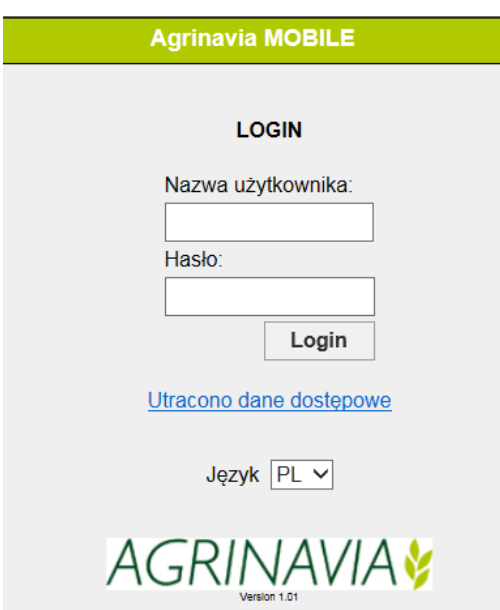

# *Przegląd funkcji*

Główne Menu składa się z 2 części.

1 Cznności, wybierając typ pojawia się tu zabiegi dla wybranego typu. Np. wybór Ochrony Roślin wyświetla wszystkie zabiegi z ochroną upraw.

2 Ustawienia, można tu wybrać rok zbiorów ( żniwa roku = zabiegi między 1 sierpnia jednego roku do dnia 31 lipca następnego roku), dane gospodarstwo na którym chcemy pracować a także język w którym chcemy pracować.

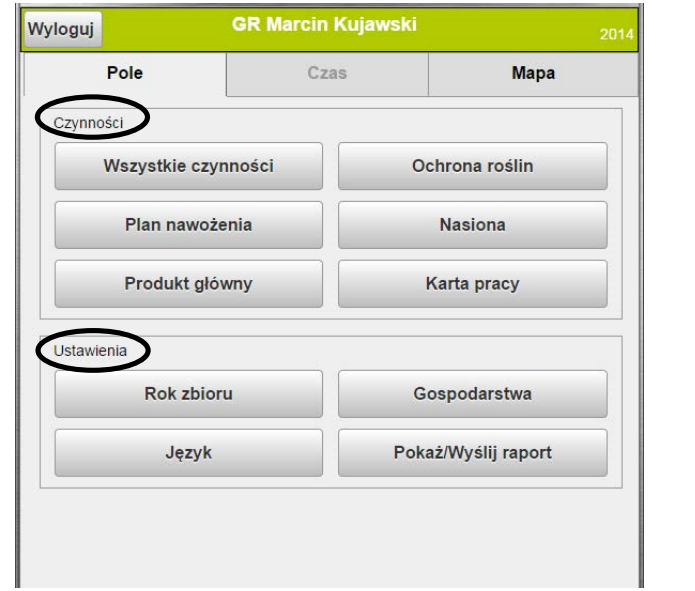

### *Ustawienia*

Aby wybrać gospodarstwo, na którym chcemy pracować należy je zaznaczyć po lewej stronie. Możesz wybrać kilka gospodarstw w tym samym czasie, jeśli mają wspólne kartoteki.

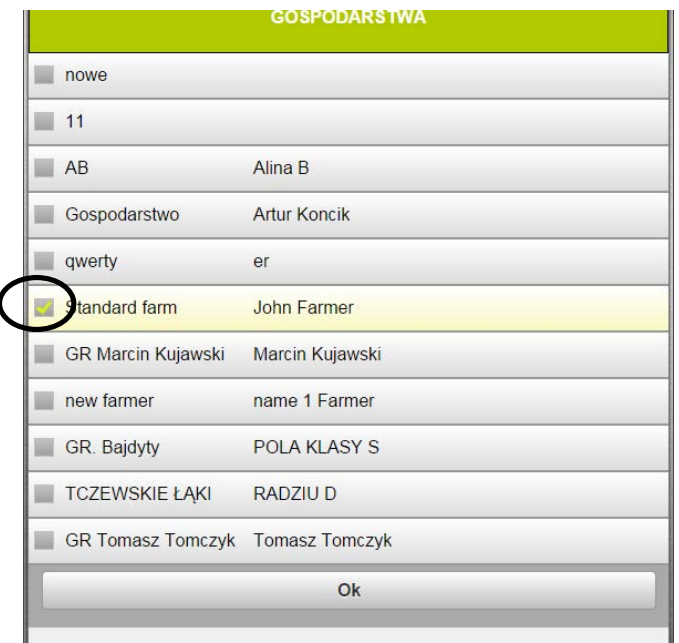

Rok zbiorów zmieniamy plony strzałkami i zatwierdzamy przyciskiem OK.

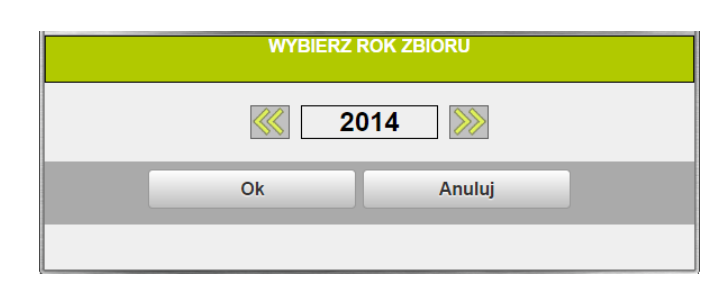

W górnym prawym rogu, znajduje się informacja w jakim roku zbiorów pracujemy.

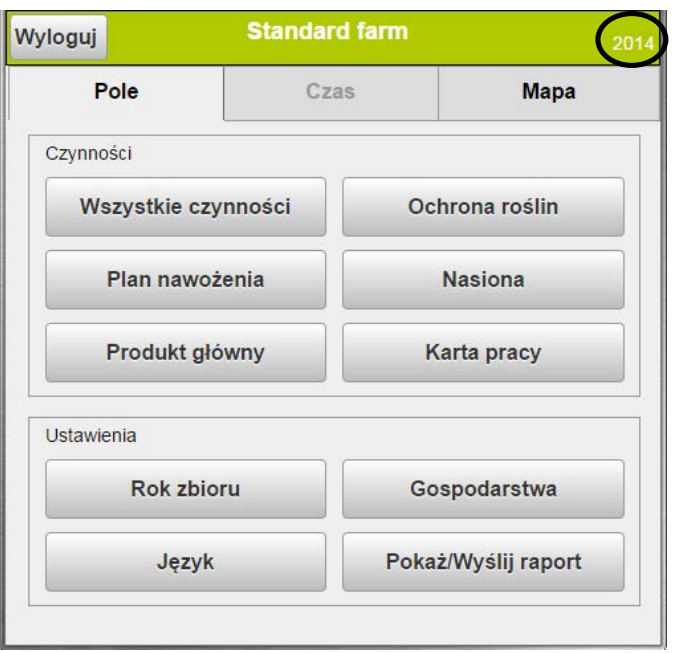

### *Tworzenie pól*

Wybierz odpowiednie plony od strony menu i wybierz "Wszystkie" zabiegi.

Teraz jest możliwe, aby dodać pola do planu.

Następnie wybieramy gospodarstwo do którego dodajemy pole, uzupełniamy kod pola np. W2-1, opcjonalnie nazwę pola, areał oraz wybieramy uprawę.

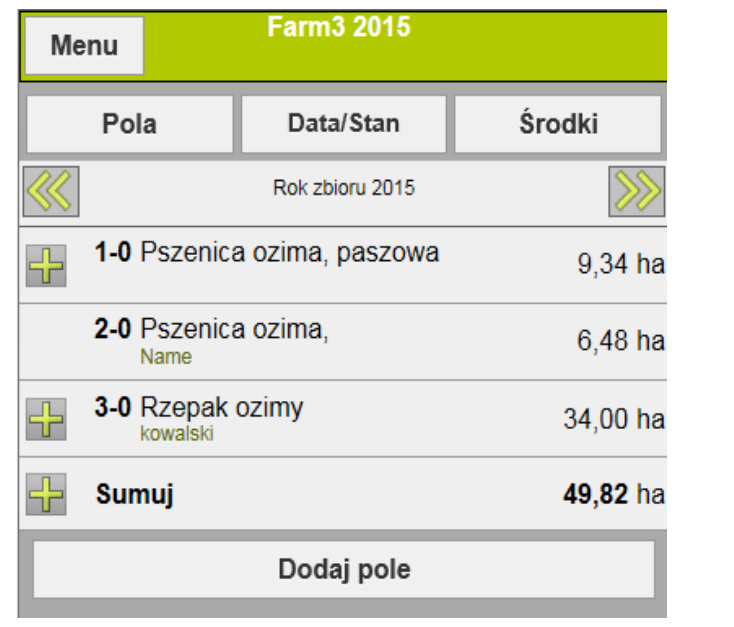

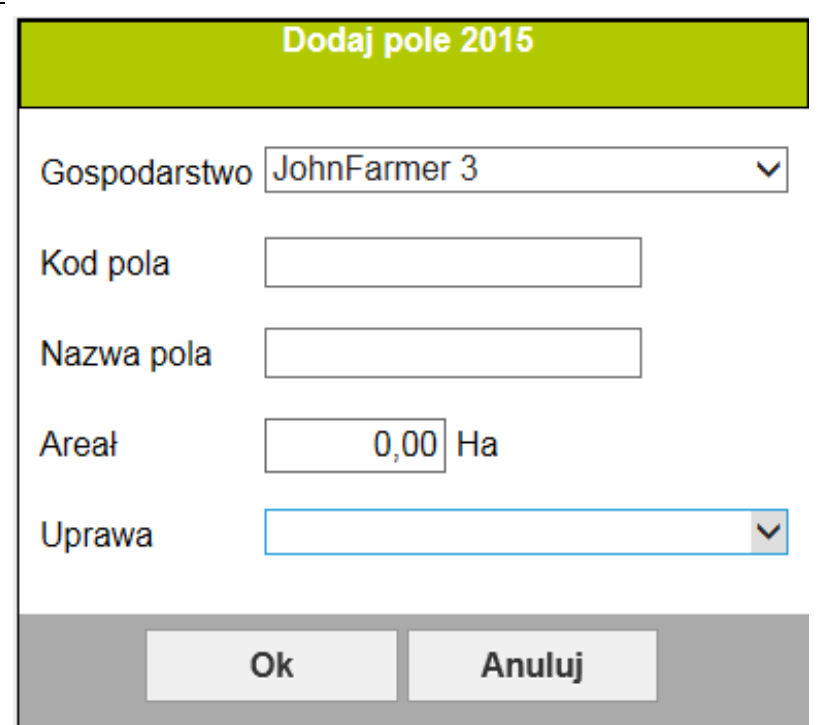

Powyższą procedurę powielamy dla wszystkich pól, aż pola pojawią się w uporządkowanej kolejności po kodzie pola.

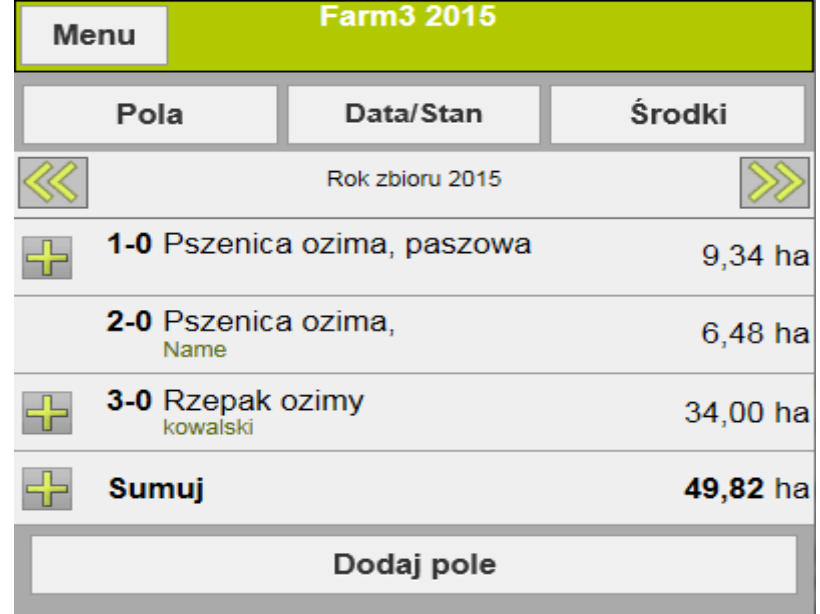

## *Usuwanie i edycja pól*

Aby edytować, usunąc dane pola należy kliknąć w czynności na d anym polu (czerwona strzałka).Zdjęcie poniżej.

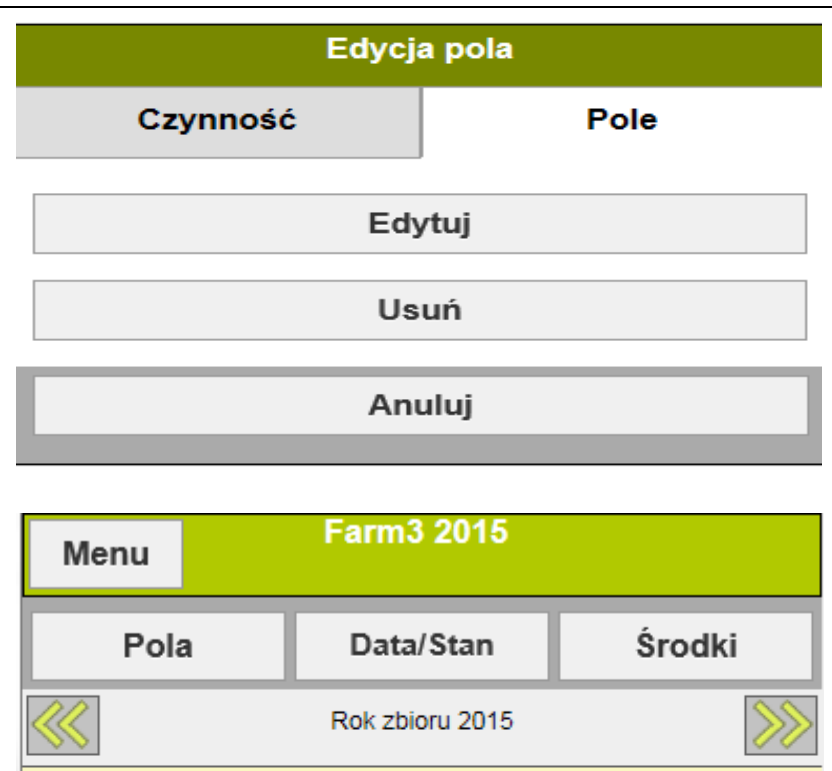

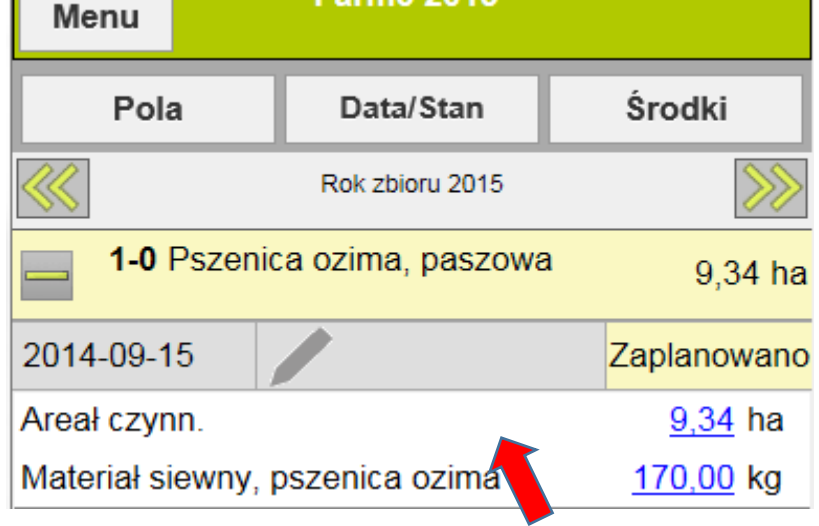

## *Rejestrowanie, planowanie czynności*

Aby utworzyć nową czynnośc na polu, kliknij w wierszu z kodem pola i uprawy.

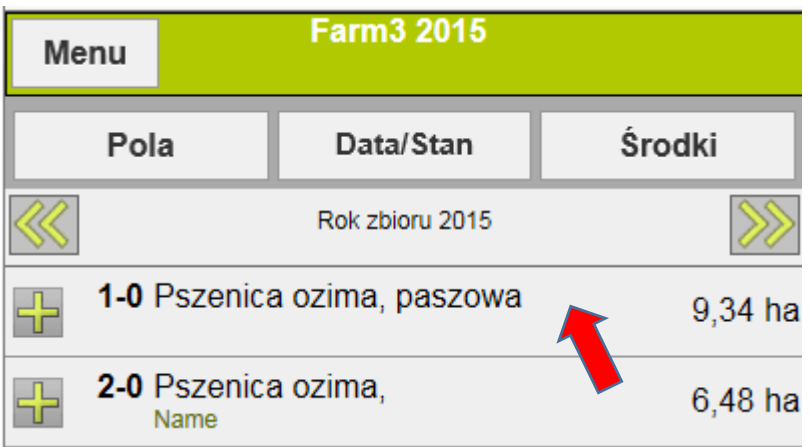

Po kliknięciu w wierszu z kodem pola, pojawią się trzy opcje.

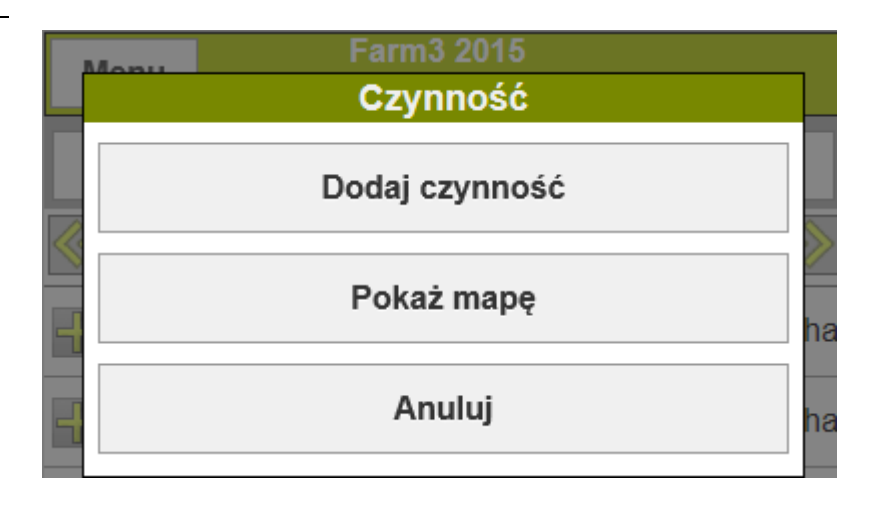

Klikając dodaj czynność, wybierając np. ochronę roślin wyświetla nam się lista pestycydów.

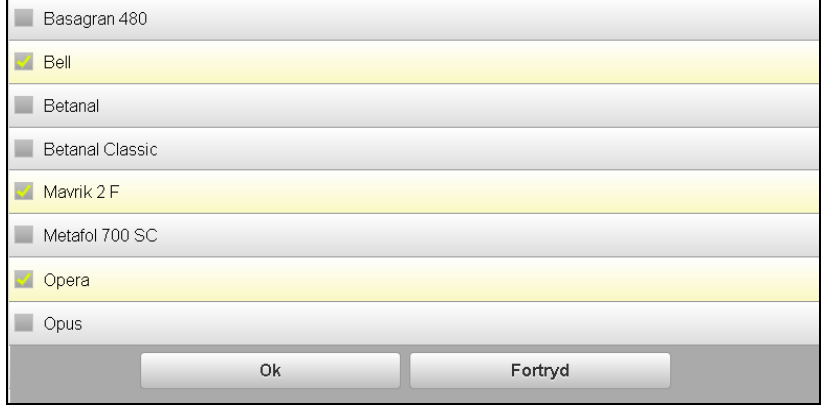

Edycja przedstawiona na przykładowym polu. 1 Data. Zabieg jest tworzony z dniem dzisiejszym. 2 Status jest automatycznie ustawiony na wykonany podczas tworzenia zabiegu. Kliknij przycisk Wykonano, aby zmienić status na zaplanowano. 3 Ilość. Dawki z 0,00 dostosowuje

się poprzez ich kliknięcie.

Klikając na datę danego zabiegu zmieniamy datę na właściwą. Wybrana data zostanie automatycznie zapamięta.

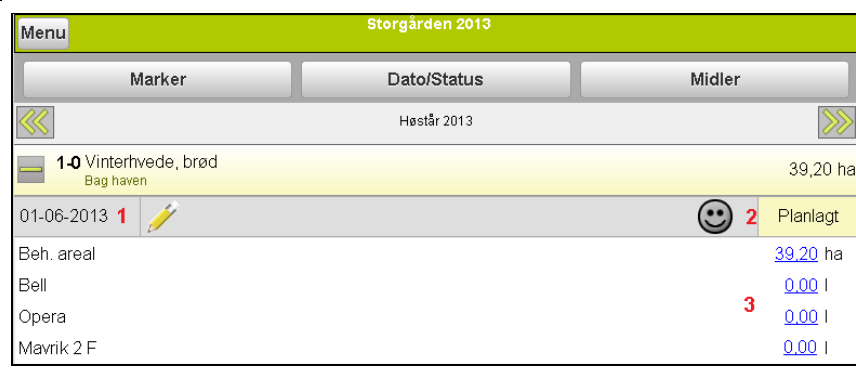

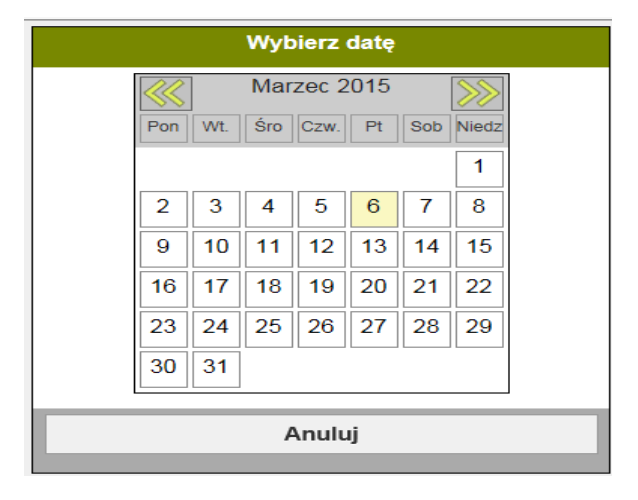

Ilości wpisujemy używając ikon, bądź korzystając z klawiatury numerycznej komputera. Wartości wpisujemy na jeden ha. lub wpisując ilość łącznie. Potwierdzamy przyciskiem OK.

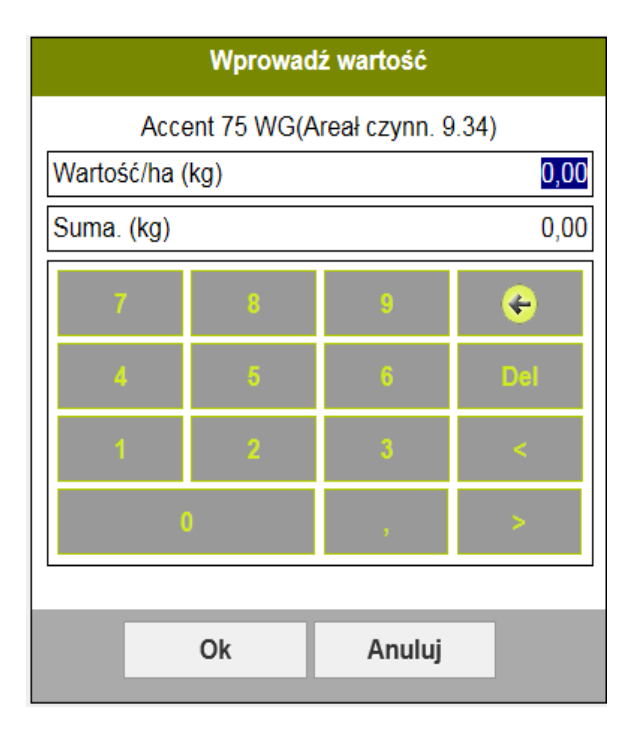

Jeśli chcemy rozbudować dany zabieg o stawkę maszynową, inne koszty materiałowe np. paliwo itp. klikamy na środku wiersza czynności (czerwona strzałka) i wybieramy Edytuj. Następnie rozbudowujemy czynność o natępne pozycje.

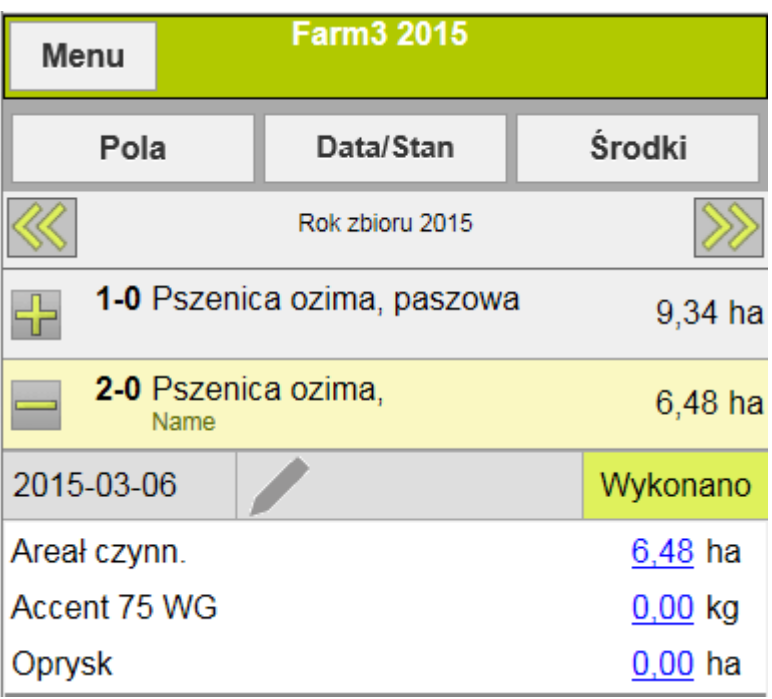

W programie jest możliwośc dokonywania notatek np. przyczyny zastoswania.Aby dodać notatkę należy kliknąć na ołówek. W przypaku podświetlenia na kolor żółty oznacza, że do czynności była wykonana notatka.

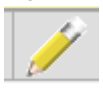

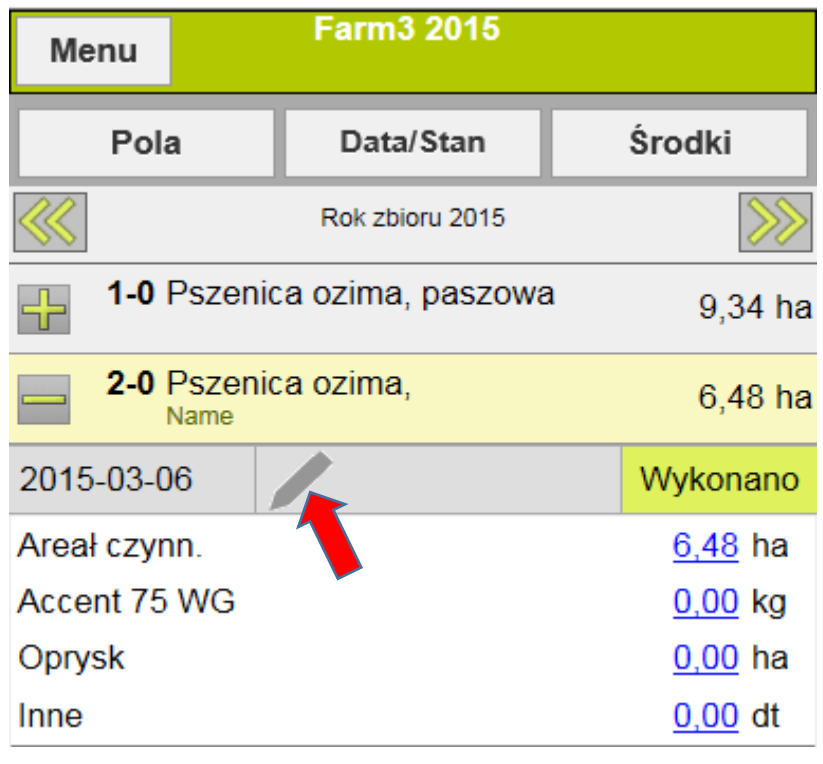

W oknie notatek możemy wpisać notatki dla czynności lub produktu – możemy wpisać w oknie własne notatki lub wybrać z list rozwijanych informację, którą chcemy zamieścić

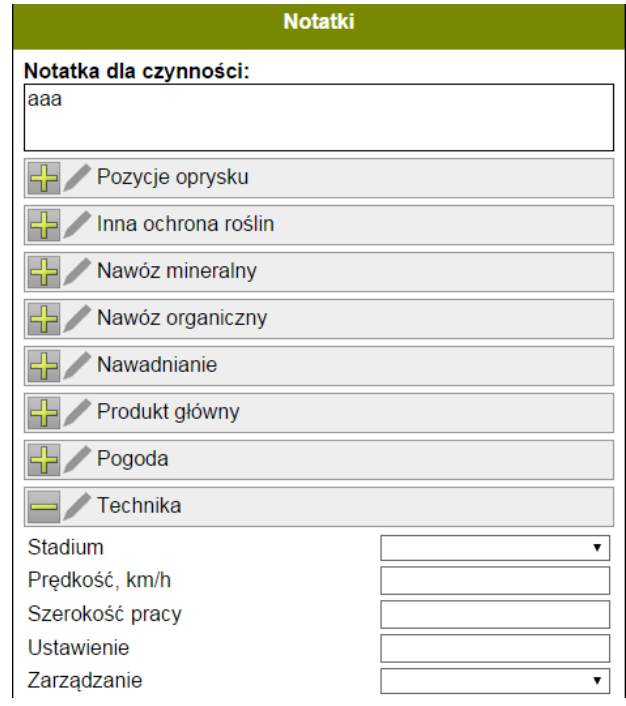

### *Filtrowanie informacji*

Po wyświetleniu listy pól, istnieje możliwość filtrowania informacji, które chcemy wyświetlić.

**1 Okres czasu** (dzień, tydzień, miesiąc, rok zbiorów). Strzałkami zmieniamy okres czasu.

**2 Pola** – tutaj wybieramy pola, które chcemy wyświetlić (np. wszystkie pola z pszenicą)

**3 Data/stan –** tutaj określamy okres czasu oraz status czynności (zaplanowane/wykonane).

**4 Środki –** wybór środków (nawozy, ŚOR, itd.)

**5 Plus/minus –** klikając na znak plusa, otwieramy listę czynności, klikając znak minusa zamykamy listę.

**6 Menu –** powrót do głównej strony

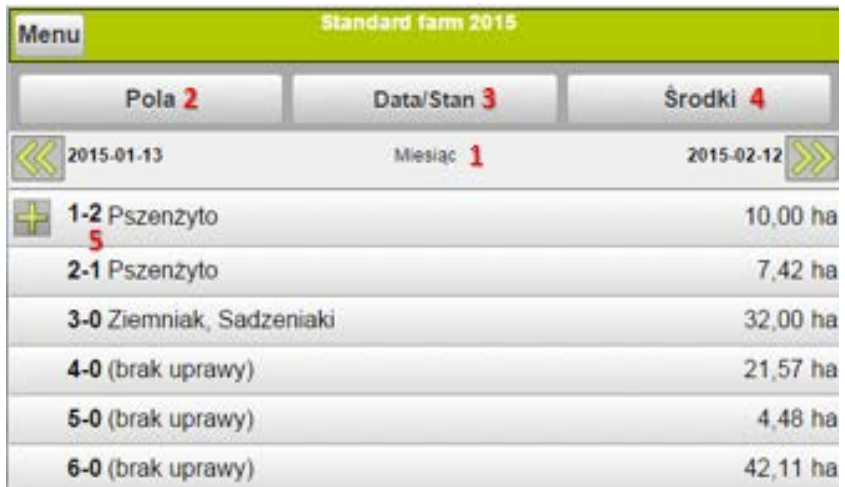

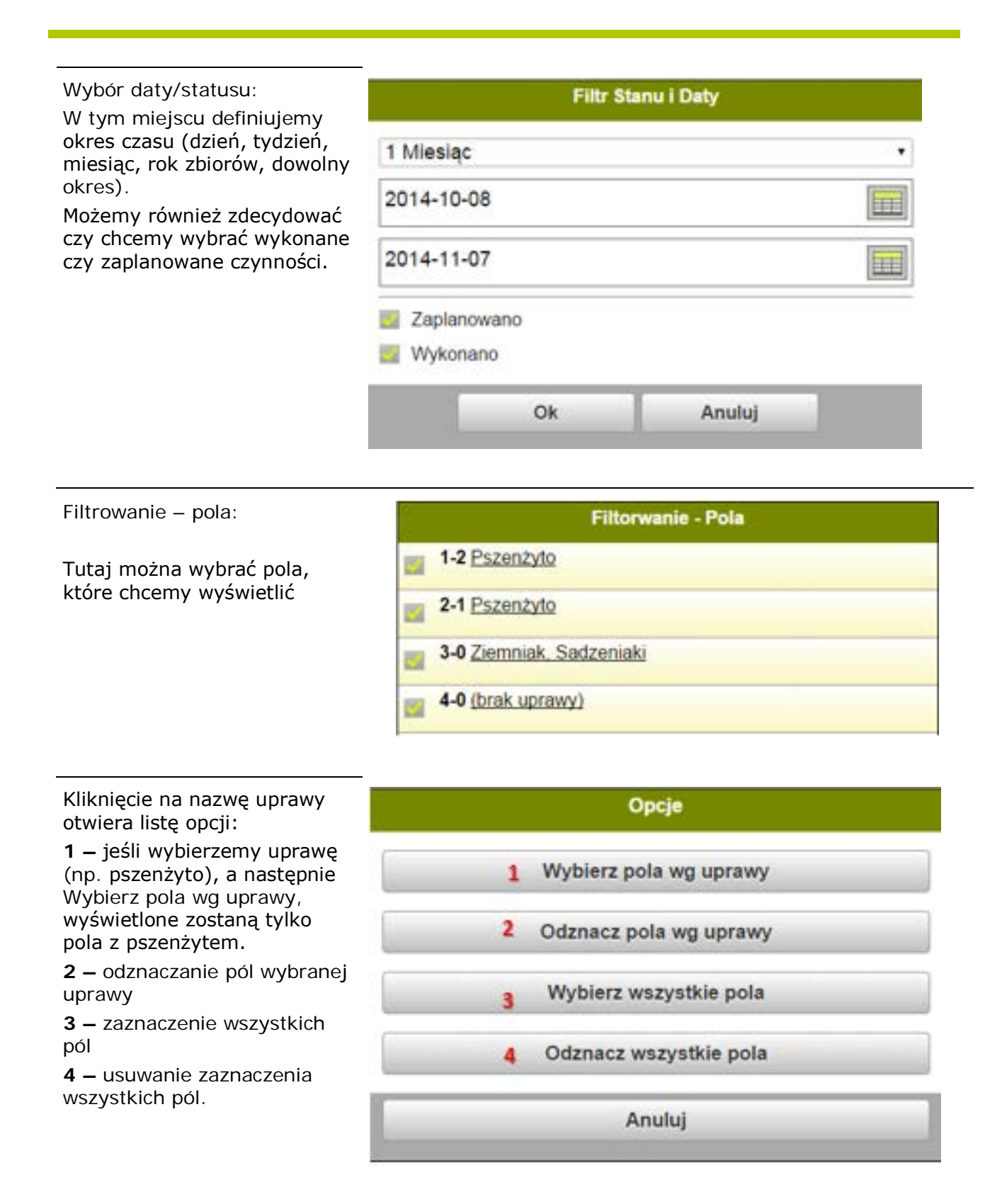

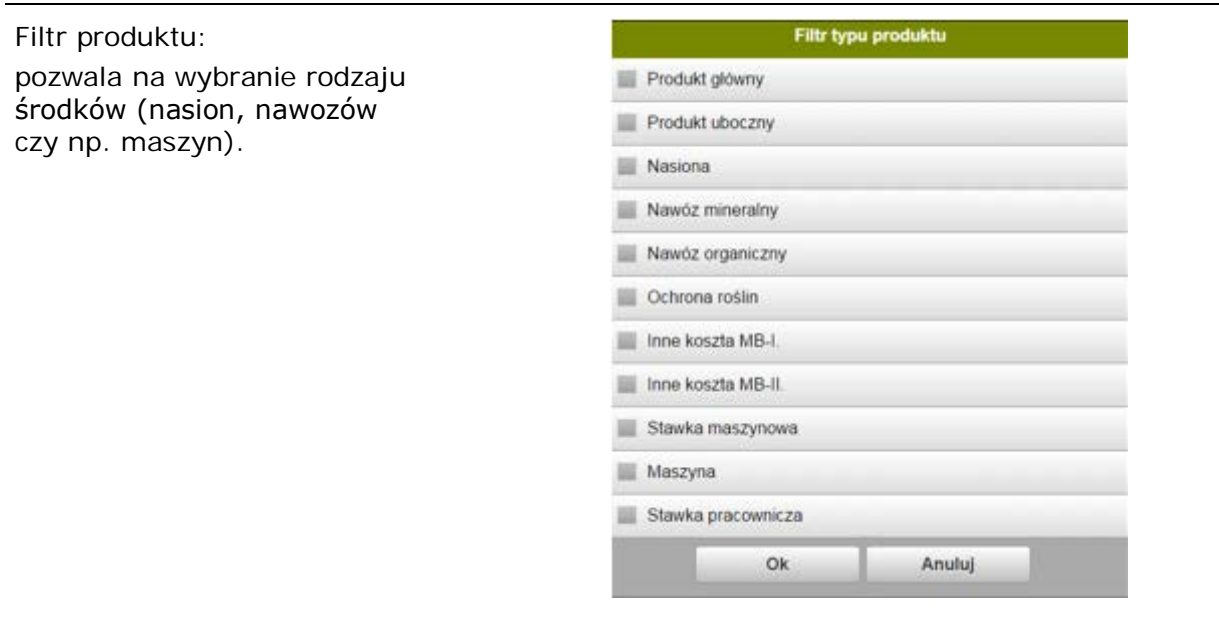

Wyłączanie filtra Filtrowanie jest wyłączne po wylogowaniu z Agrniavia Mobile

### *Edycja danych*

**1 Data**. Zabieg nowo tworzony będzie miał zawsze datę z dnia utworzenia (można ją zmienić)

**2 Status**. Status nowo tworzonej czynności będzie zawsze Wykonany – zmiana statusu nastepuje poprzez naciśnięcie w pole Wykonano (lub Zaplanowano)

**3 Środek**. Ilość środka dla nowej czynnościautomatycznie zawsze 0,00. Zmiana ilości poprzez klikniecie na tę wartość

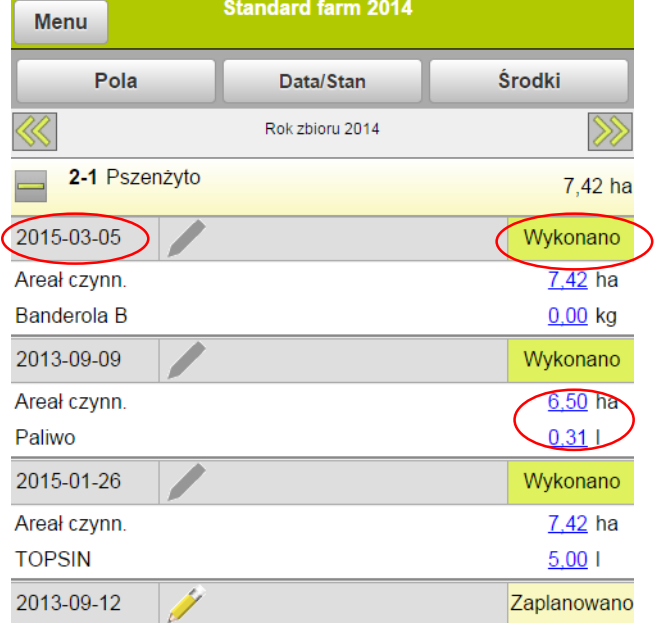

Chcąc zmienić datę należy kliknąć na datę, którą chcemy zmienić. Pojawi się kalendarz, gdzie wybieramy nową datę (ta data jest automatycznie zapamiętywana dla kolejnych czynności).

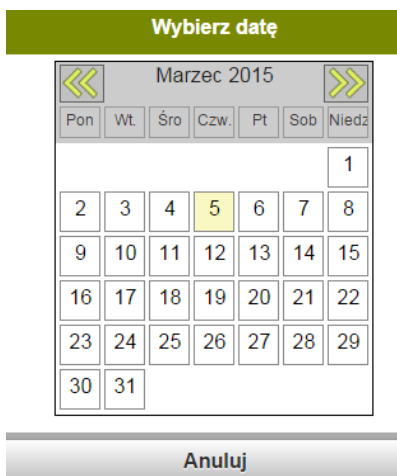

Chcąc zmienić ilość środka klikamy na wartość, którą chcemy zmienić. Pojawi się okno, w którym możemy dodać dawkę środka do ha (1) lub dawkę całkowitą dla danego pola (2).

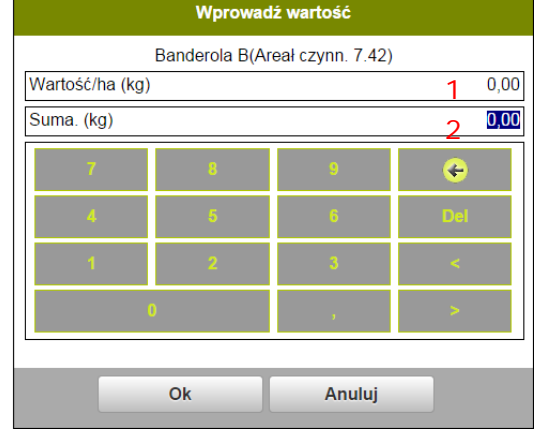

Jeśli chcemy w danej czynności dodać środek, należy kliknąć w pole tej czynności

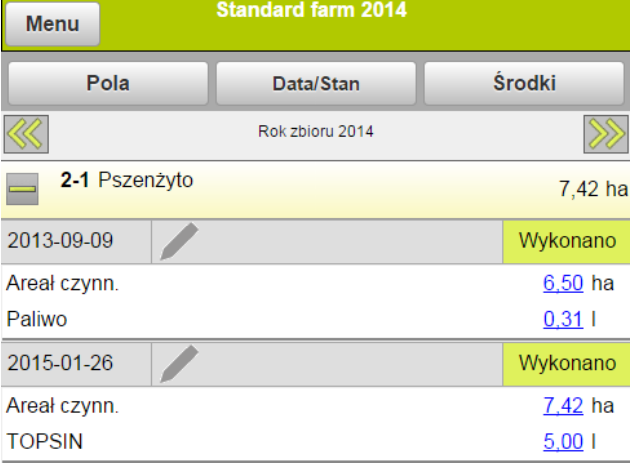

Pojawi się okno:

Należy wybrać polecenie Edytuj

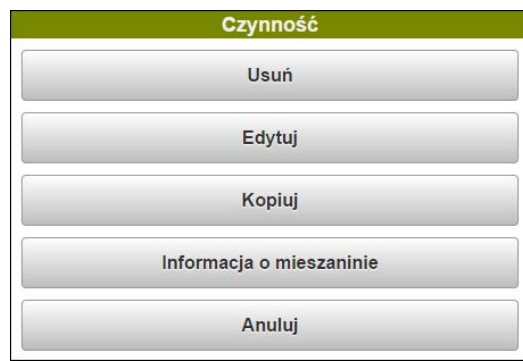

Pojawi się lista czynności, z której należy wybrać rodzaj czynności, którą chcemy dodać

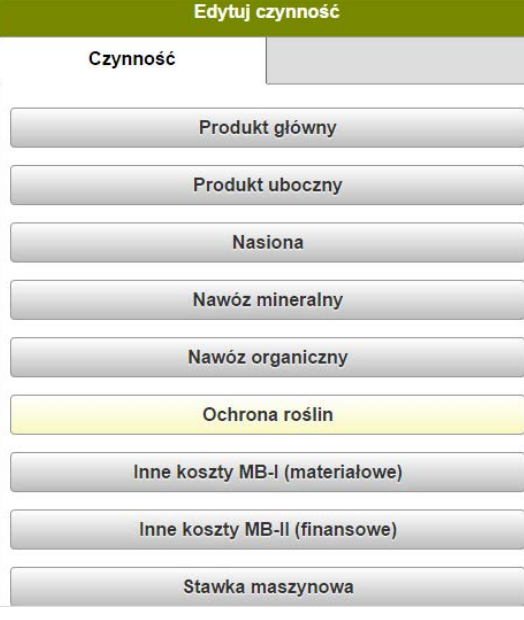

#### Następnie należy wybrać środek

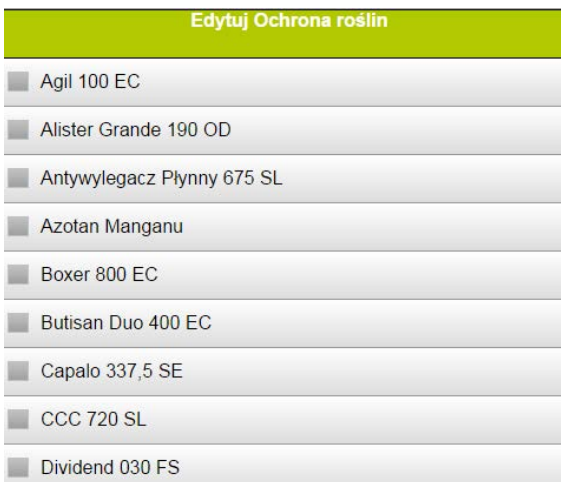

 $\Box$ 

## *Kopiowanie zabiegów*

W przypadku gdy dana czynność jest powielana, istnieje możliwośc skopiowania czynności.Jest to funkcja ,która skraca czas wpisywania tej samej czynności w innym czasie na danym polu lub na innych polach z tą samą uprawą.

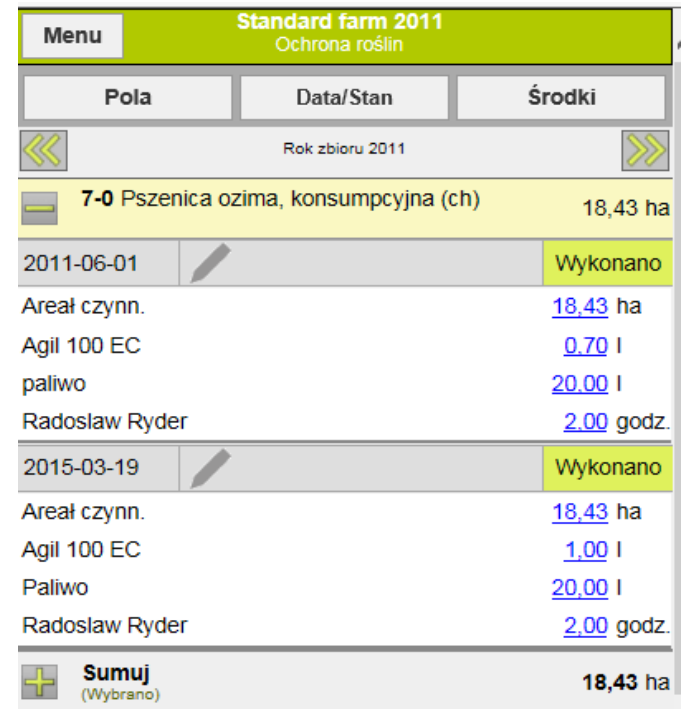

Klikamy na daną czynność, którą chcemy skopiować.

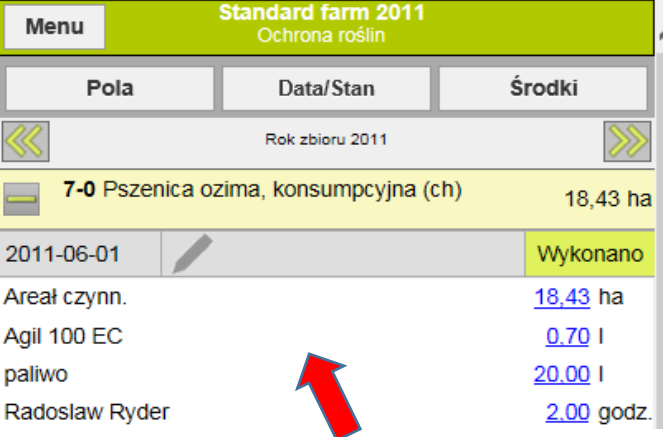

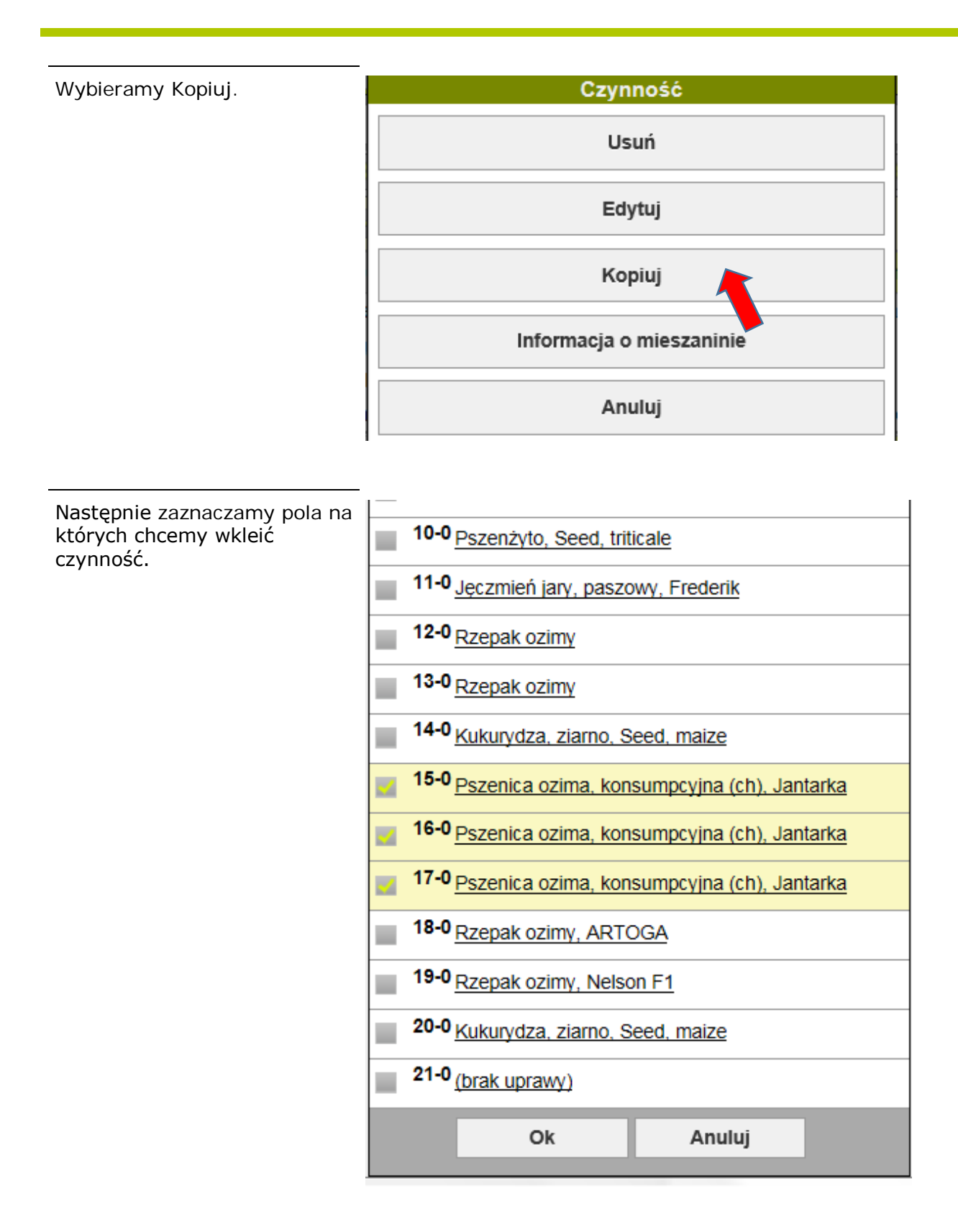

# *Usuwanie czynności*

W celu usunięcia danej czynności klikamy na zabieg, który chcemy usunąc.

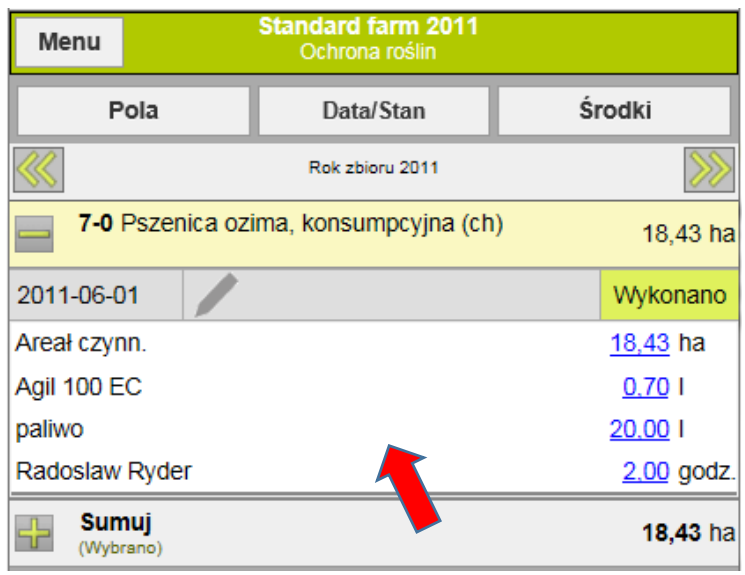

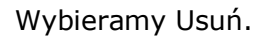

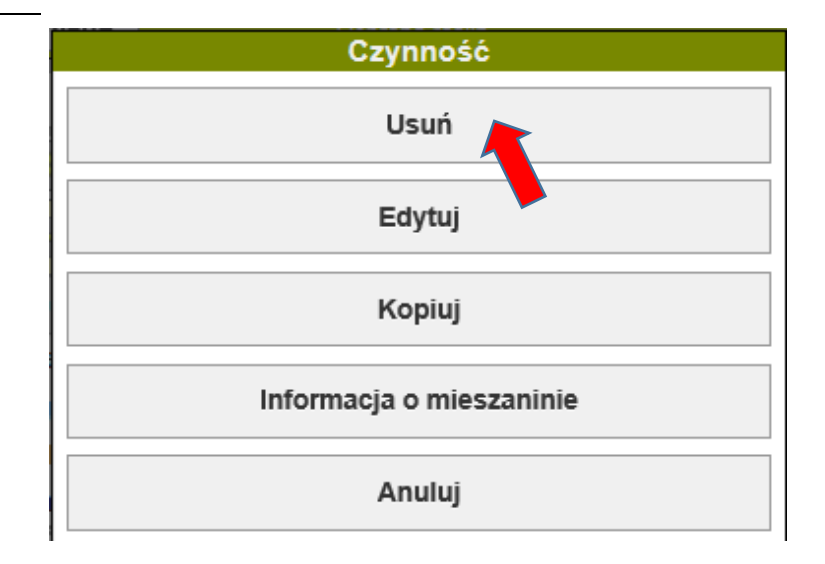